# First Homework Tutorial

*BDA 503 - Fall 2017*

#### **Contents**

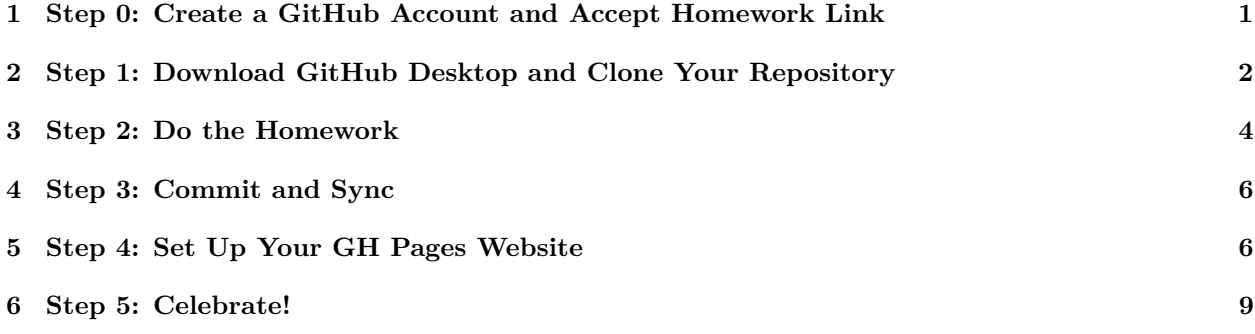

#### <span id="page-0-0"></span>**1 Step 0: Create a GitHub Account and Accept Homework Link**

- 1. Open [github.com](https://github.com)
- 2. Create an account.
- 3. If you already created one add your @mef.edu.tr email to the email addresses.

Example screenshot.

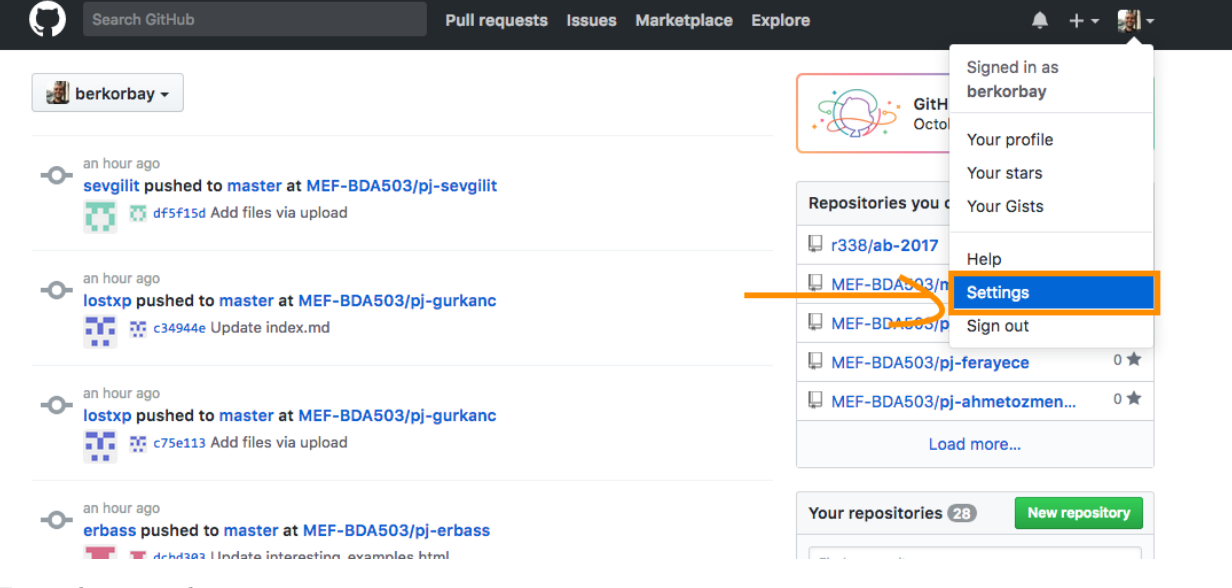

Example screenshot.

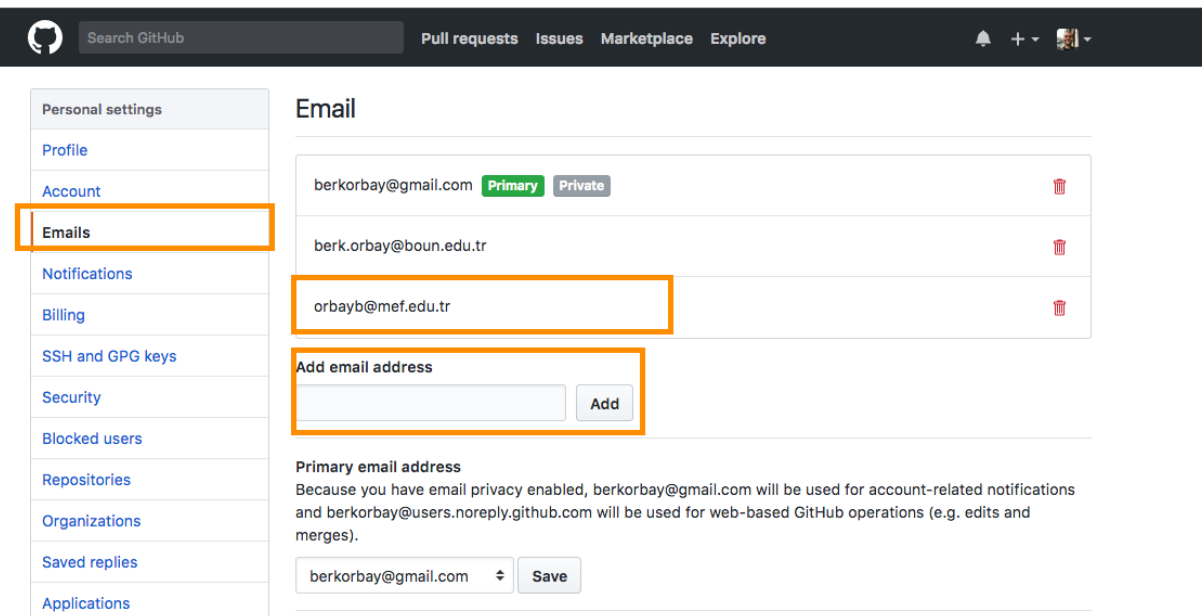

4. Enter the link to the browser and create your repository from there.

The link: <https://classroom.github.com/a/uJekllhi>

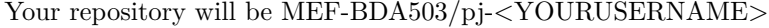

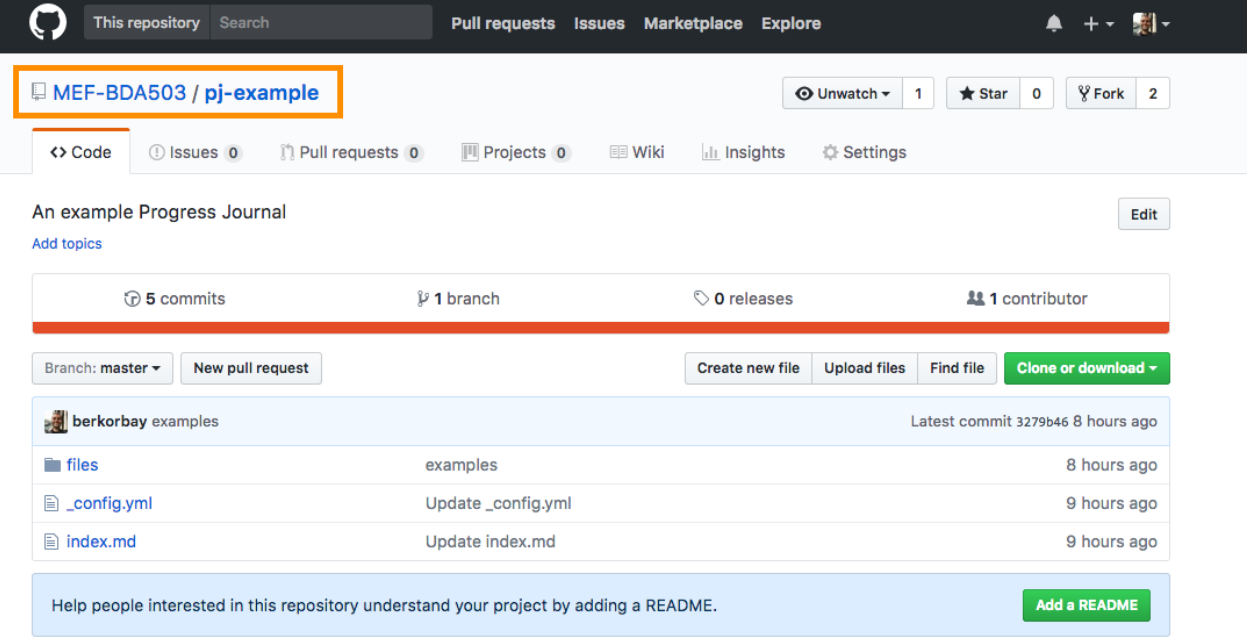

## <span id="page-1-0"></span>**2 Step 1: Download GitHub Desktop and Clone Your Repository**

1. Visit [GitHub Desktop website,](https://desktop.github.com/) download (Mac/Windows) and install. (p.s. If you use linux it will be hard to use GH Desktop)

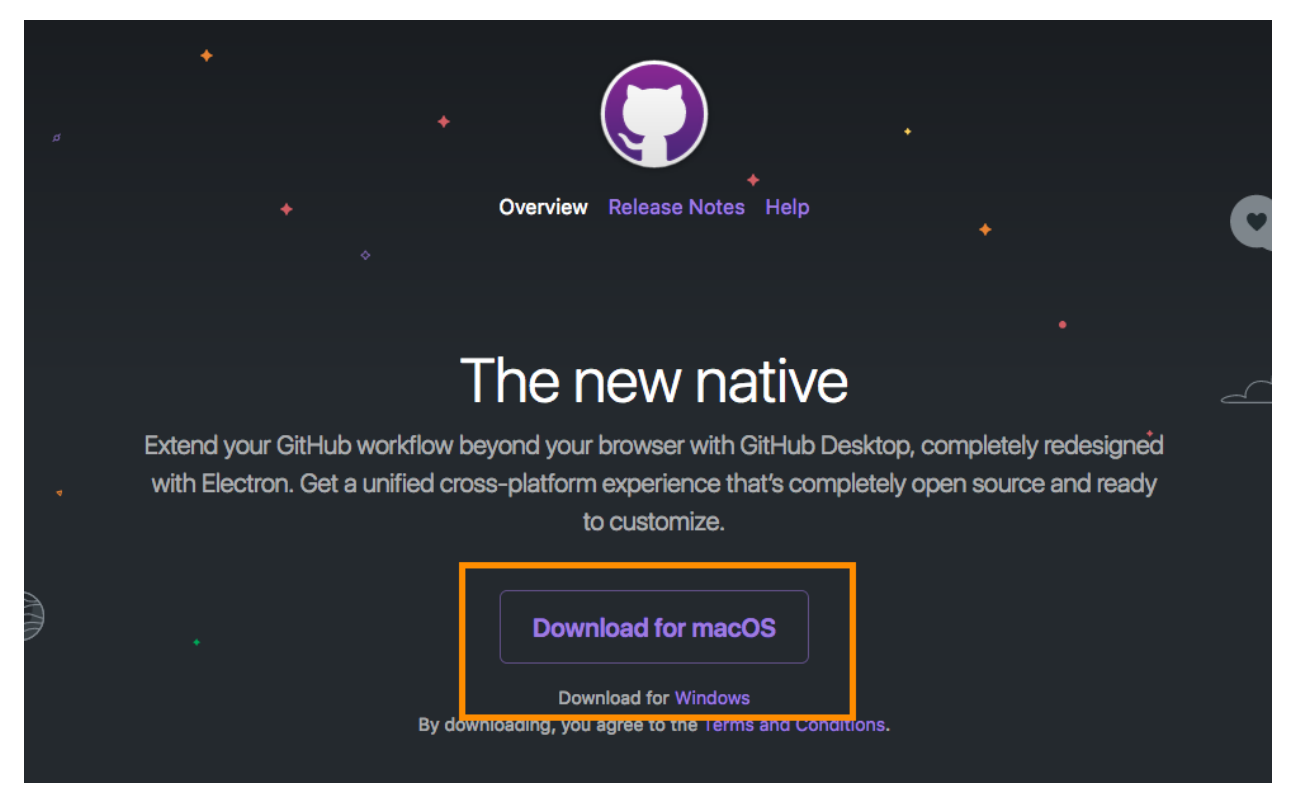

2. Open GH Desktop and login. Clone your repository to your computer. Locate your repository. It will include starter files

*p.s. The version of your GH Desktop and screenshot below might differ a bit. Essentially it is the same.*

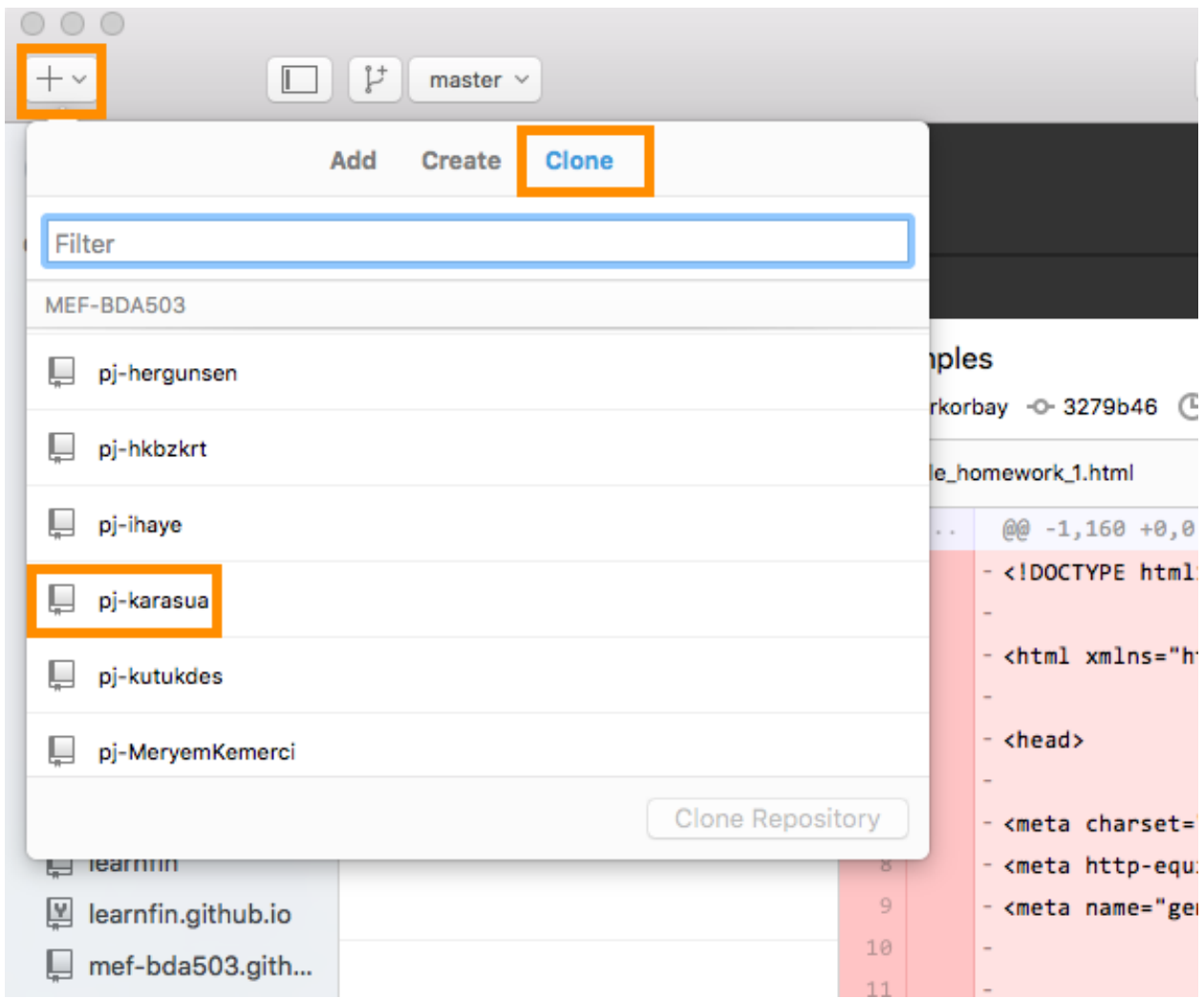

YouTube Tutorial: https://www.youtube.com/watch?v=XdhuWDdu-rk

## <span id="page-3-0"></span>**3 Step 2: Do the Homework**

1. Download homework example from [here](https://raw.githubusercontent.com/MEF-BDA503/mef-bda503.github.io/master/files/example_homework_1.Rmd) or Blackboard. You can use "Save As" to save the Rmd file.

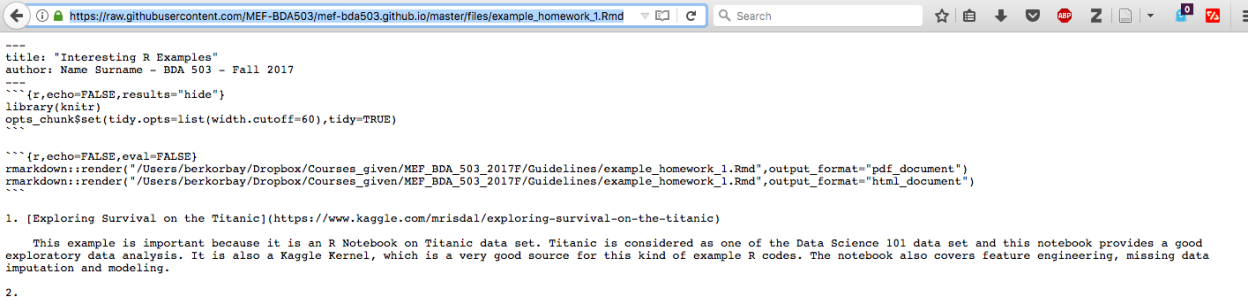

- 2. Open RStudio. Make sure you installed [pandoc.](http://pandoc.org/)
- 3. Open example homework file, change name surname and fill your five examples.

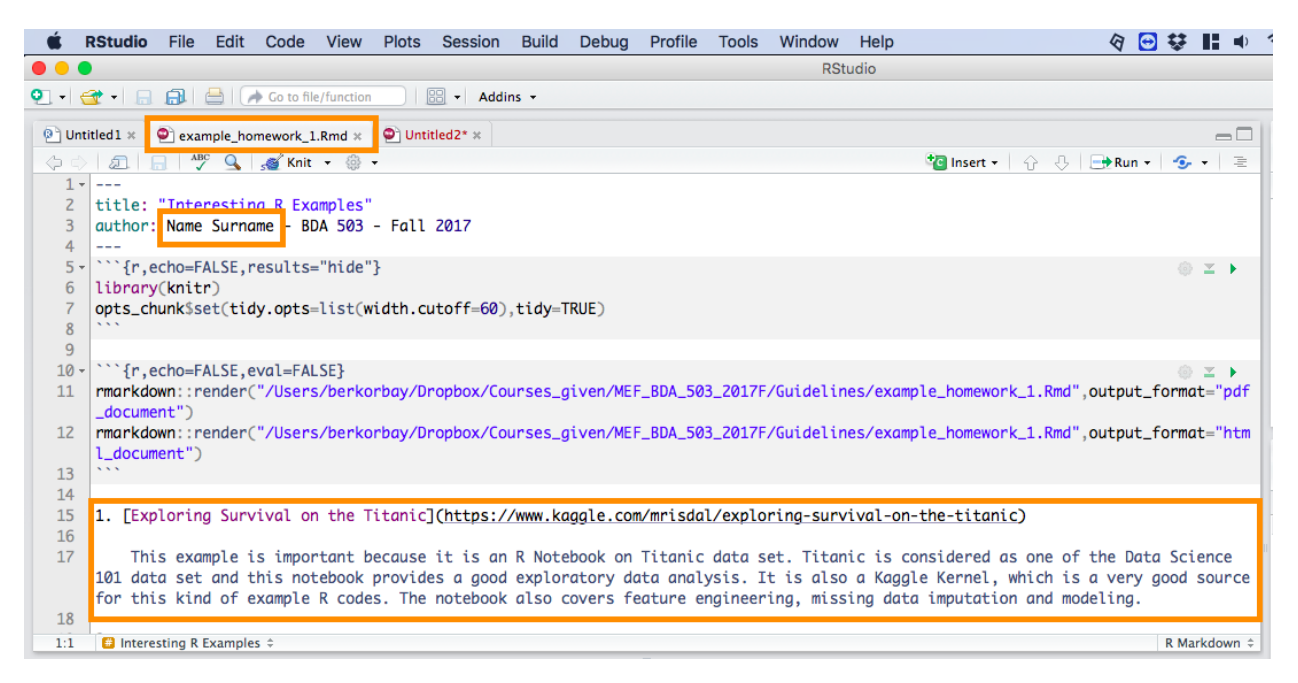

#### 4. Knit to HTML. Find where you saved the file.

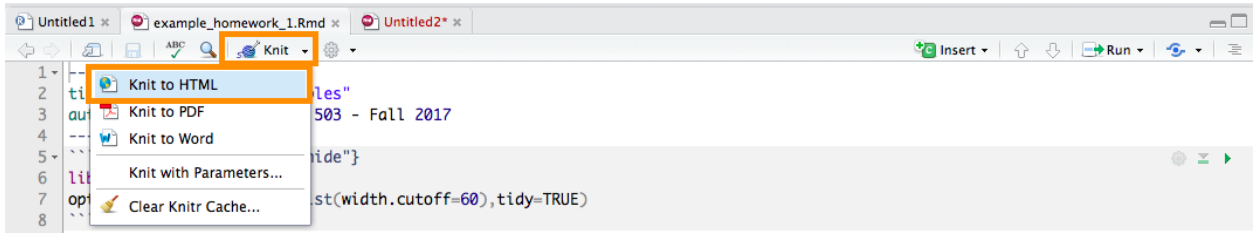

5. Add it under files. (suppose my homework html file name is interesting\_examples.html)

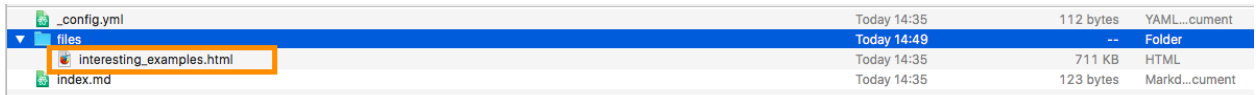

6. Edit your index.md and config.yml files. (You can use Atom editor or any other text editor including Notepad).

index.md: make sure your path and file name is correct.

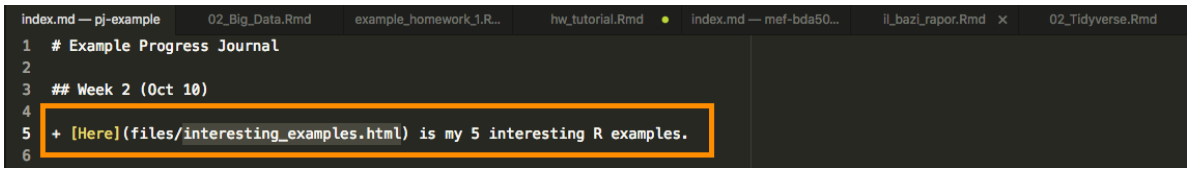

config.yml: make sure you changed name and surname to yours.

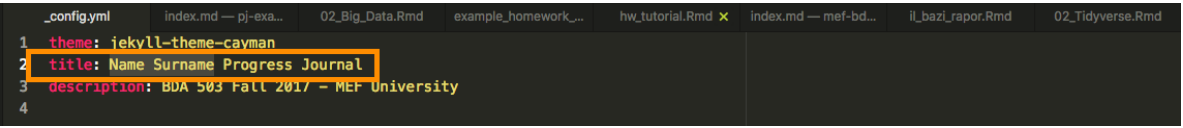

## <span id="page-5-0"></span>**4 Step 3: Commit and Sync**

- 1. Go back to GH Desktop. Click on your repository, you should have some changes.
- 2. Write something to the commit title. Commit and then sync (make sure you committed all the changes first).

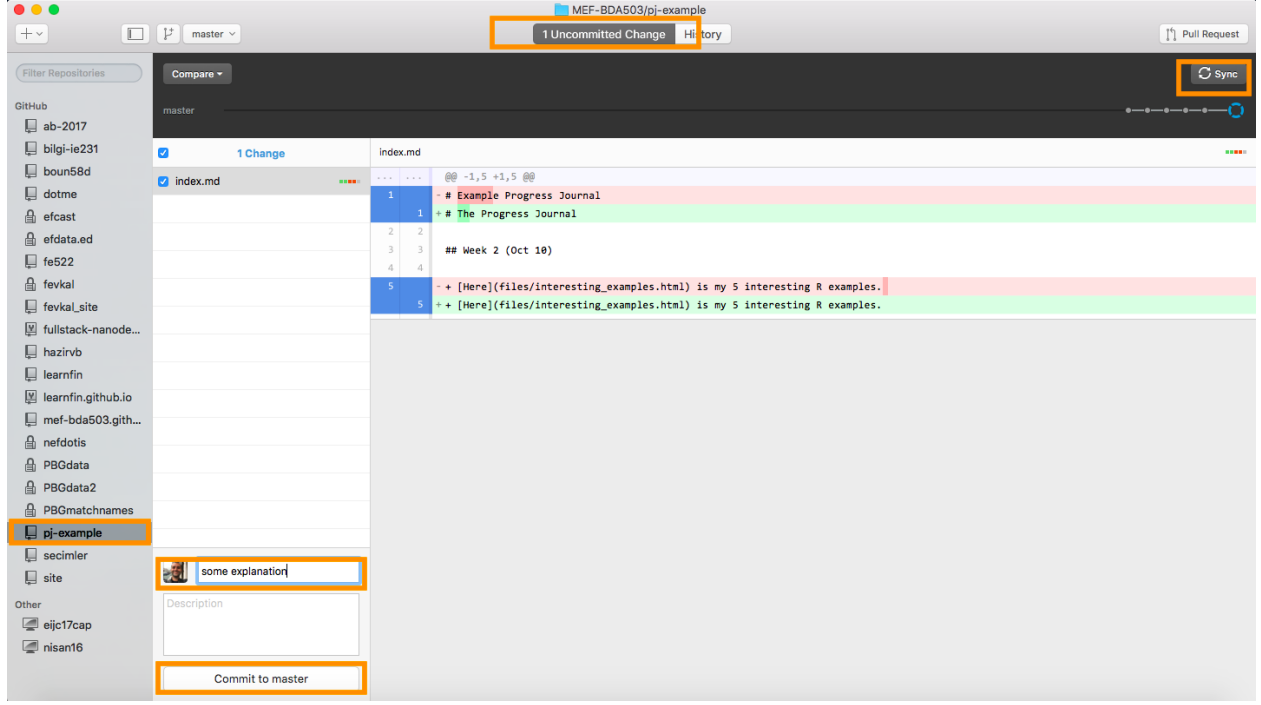

3. You are going to repeat this step every time you changed something in this repository.

## <span id="page-5-1"></span>**5 Step 4: Set Up Your GH Pages Website**

- 1. You are going to this only once.
- 2. Go to your repository. Click on Settings.

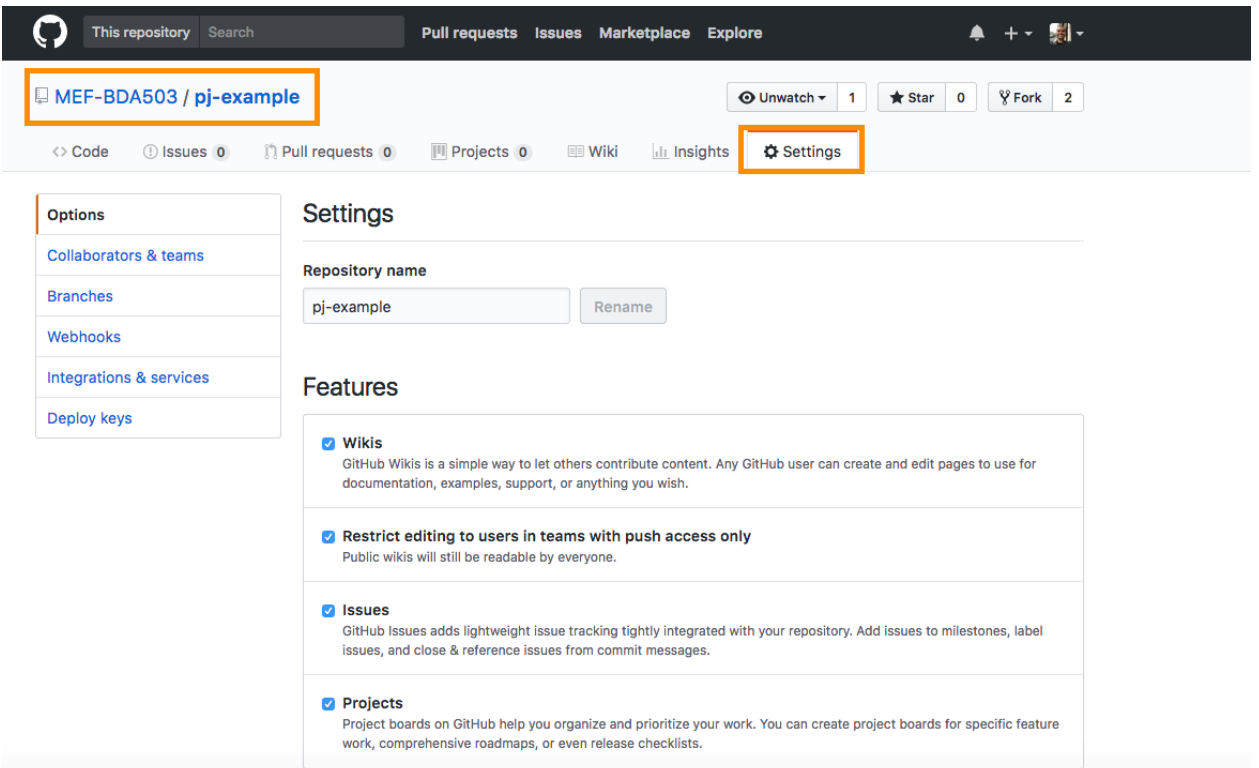

3. Scroll down to GitHub Pages. Click on dropdown button, choose master branch. Click save.

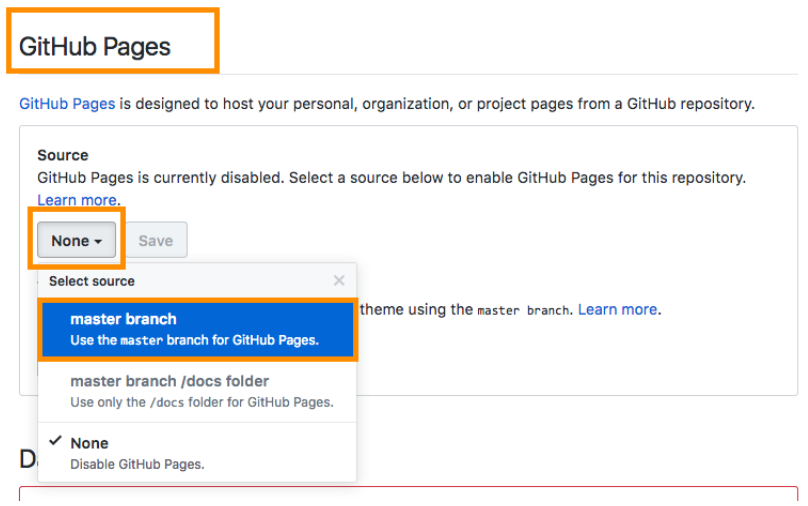

#### **GitHub Pages**

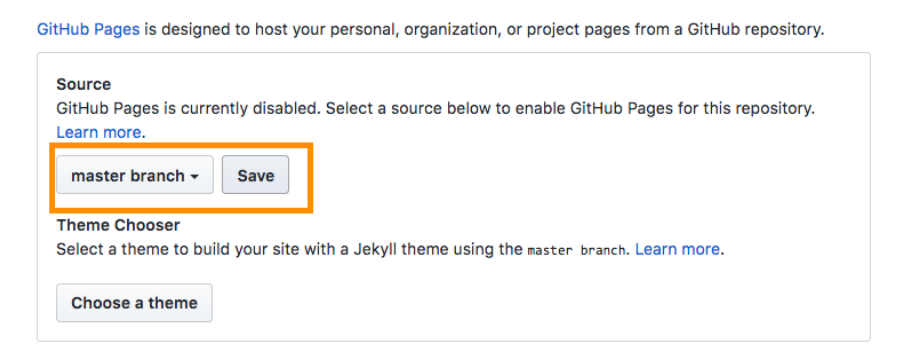

- 4. Wait for the confirmation. Refresh in a minute or two.
	- **GitHub Pages**

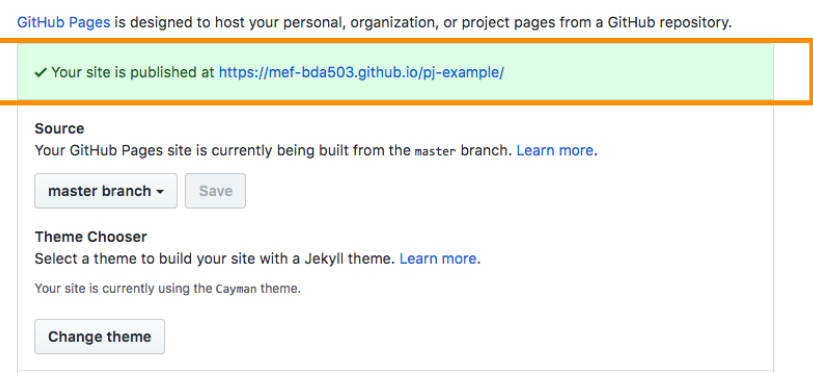

5. Visit your webpage and check if your homework is there and your link is not broken.

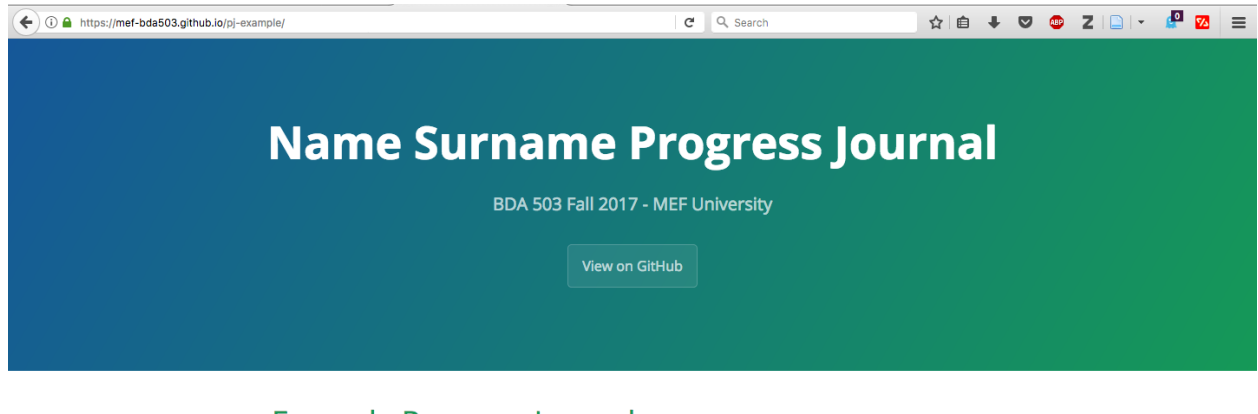

#### **Example Progress Journal**

![](_page_7_Picture_45.jpeg)

## <span id="page-8-0"></span>**6 Step 5: Celebrate!**

Congratulations! You just managed to handle Git, GitHub, GitHub Classroom, GitHub Desktop, GitHub Pages and RMarkdown like a boss.